# RECHNUNGSDRUCK IN ANDERER SPRACHE

<span id="page-0-0"></span>

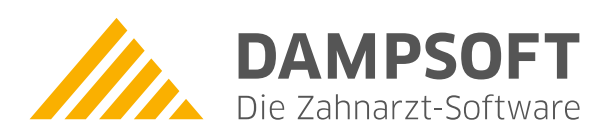

**Pionier der Zahnarzt-Software. Seit 1986.**

### **1. Rechnungslegung in anderen Sprachen 1. Rechnungslegung in anderen Sprachen**

**DAMPSOFT [Version:](#page-0-0)** 1.2

Damit die Rechnungslegung in anderen Sprachen erfolgen kann, sind zunächst folgende Einstellungen vorzunemen:

- Allgemeine Einstellungen der Sprachen
- Rechnungstexte, Begriffe im Rechnungswesen
- Briefkopfgestaltung
- Leistungskatalog übersetzen
- Patientendateneinstellung
- Währungskennung, aktueller Kurs

Die Erfassung der Leistungen wird anschließend wie gewohnt vorgenommen. Die Rechnungslegung erfolgt auf Basis der Patienteneinstellung. Im Folgenden erläutern wir Ihnen die notwendigen Einstellungen.

#### **1.1. Allgemeine Spracheneinstellung**

Folgen Sie zunächst im Hauptmenü Ihres DS-Win dem Pfad "Einstellungen/Allgemeine Einstellungen" und klicken Sie dort auf die Schaltfläche >>Sprachen<< (1).

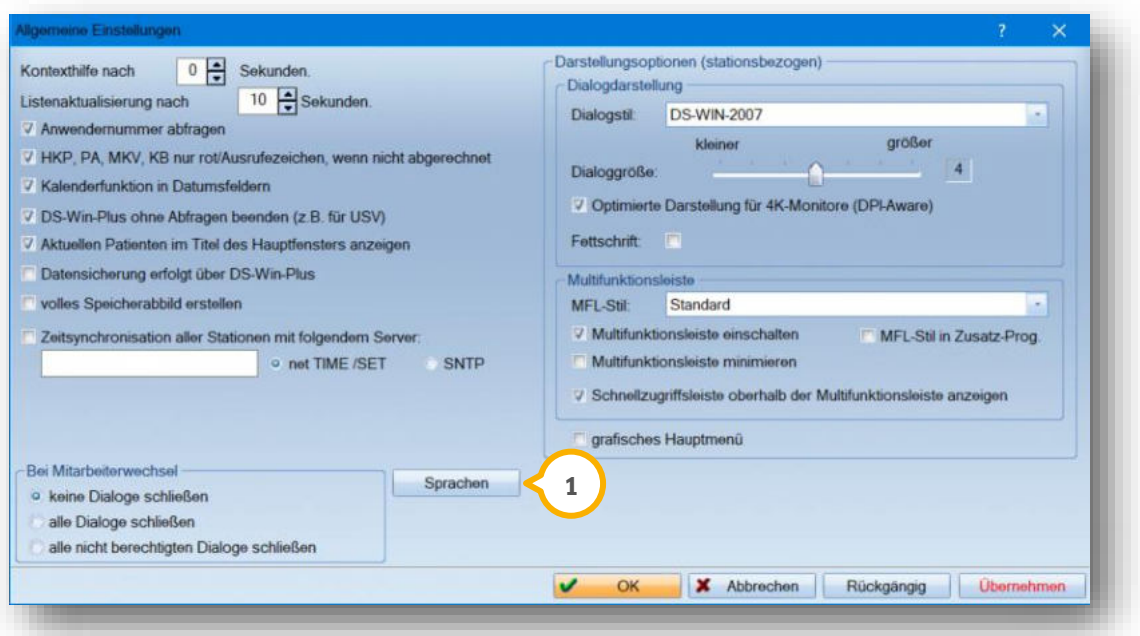

Im nachfolgenden Fenster können Sie mehrere Sprachen einrichten. Für alle Sprachen gibt es individuelle Voreinstellungen. Die Leistungskataloge sind je Sprache selbstständig zu übersetzen.

**DAMPSOFT [Version:](#page-0-0)** 1.2

Nach Auswahl der Schaltfläche >>Sprachen<< öffnet sich folgender Dialog:

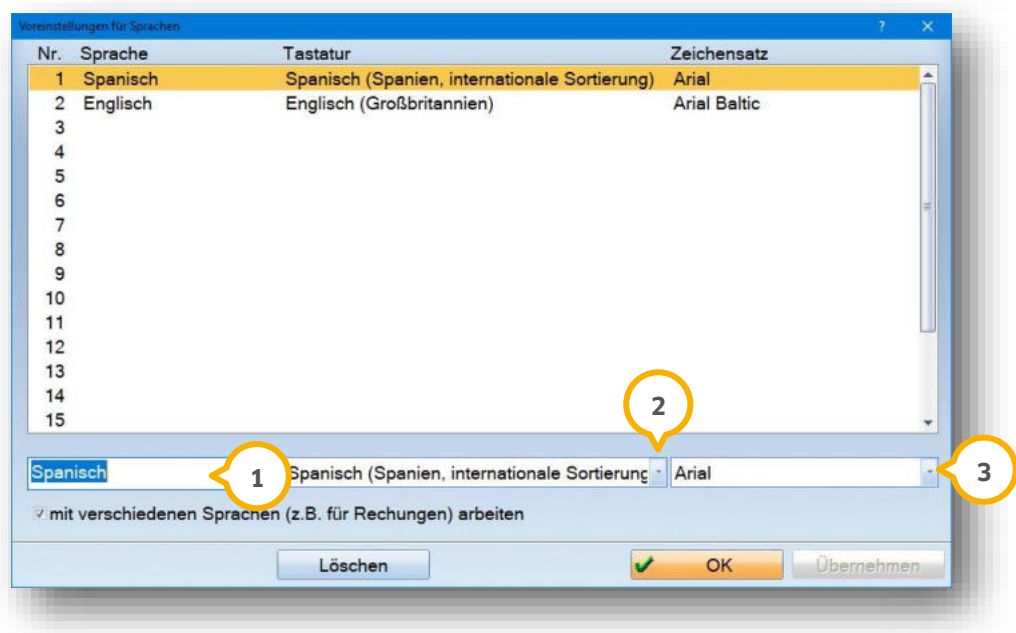

Unter (1) geben Sie einen Text für die gewünschte Sprache an. Dieser Text ist frei wählbar.

- Unter (2) geben Sie die verwendete Tastatur ein.
- Unter (3) geben Sie den verwendeten Zeichensatz ein.

#### **Hinweis!**

**Nach Setzen dieser Einstellung muss das Programm neu gestartet werden, damit die Einstellungen wirksam werden.**

**DAMPSOFT [Version:](#page-0-0)** 1.2

**Seite 3/7**

#### **1.2. Rechnungstexte, Begriffe im Rechnungwesen**

Um die weiteren Voreinstellungen vorzunehmen, folgen Sie bitte dem Pfad "Einstellungen/Rechnungen/Allgemeine Einstellungen". Verbleiben Sie dort zunächst im Reiter "Allgemein".

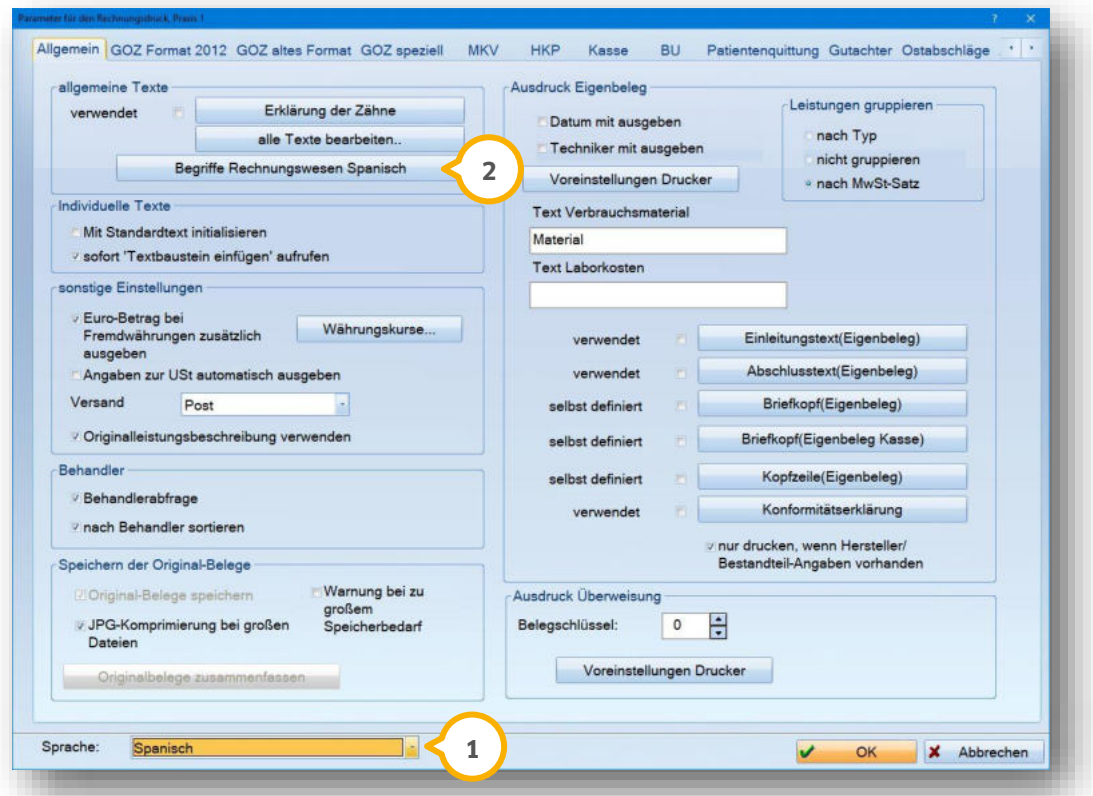

Unter (1) wählen Sie die vorab eingetragene Sprache, danach erscheint die Schaltfläche >>Begriffe Rechnungswesen (gewählte Sprache)<< (2). Wählen Sie diese Schaltfläche aus, können nun die relevanten Begriffe übersetzt werden.

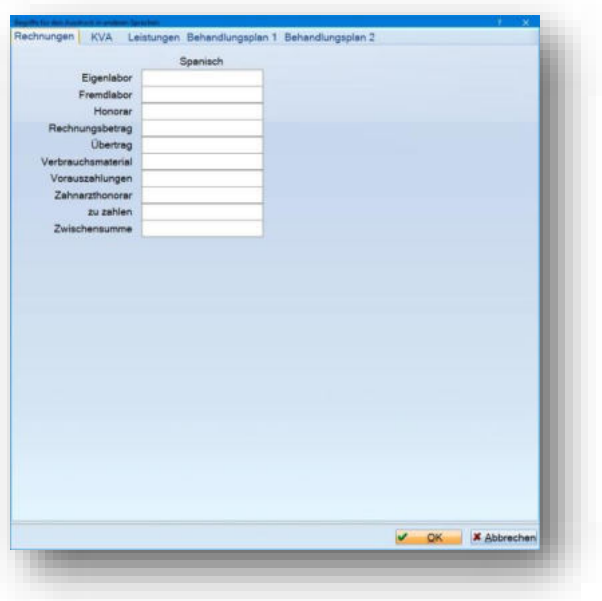

**DAMPSOFT [Version:](#page-0-0)** 1.2

**Seite 4/7**

Rechnungstexte wie z. B. Einleitungs- und Abschlusstexte werden entsprechend der Sprachauswahl zur Verfügung gestellt. Wechseln Sie hierzu bitte in den Reiter des gewünschten Rechnungstyps  $\left( \mathbf{1} \right)$ .

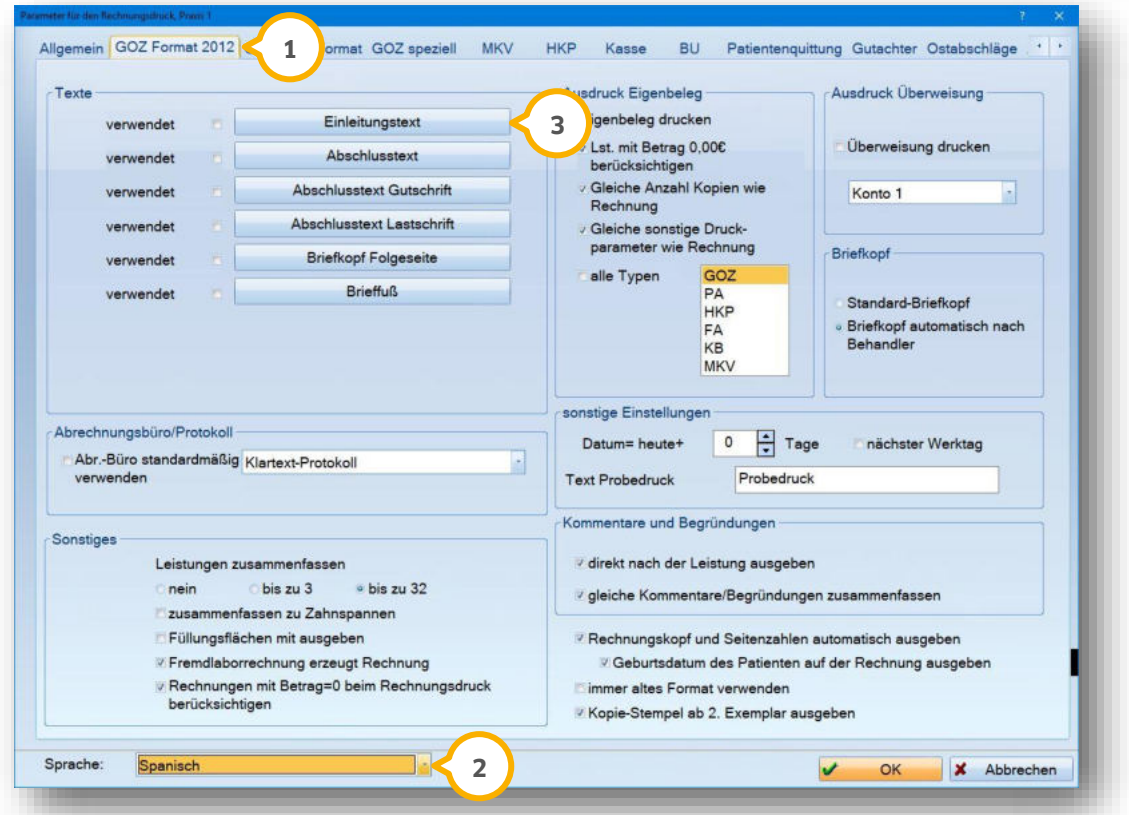

Auch hier ist die korrekte Sprachauswahl (2) auszuwählen. Dann werden die Rechnungstexte (3) zur Verfügung gestellt. Durch Anklicken der Schaltfläche gelangen Sie in den jeweiligen Text und können Ihn in der ausgewählten Sprache verfassen.

Beachten Sie bitte, dass ohne diesen Schritt weder Einleitungs- noch Abschlusstext auf dem späteren Rechnungsformular erscheinen werden.

Für die Rechnungslegung sind außerdem eigene Briefköpfe einzurichten. Sofern Sie die entsprechende Spracheinstellung vorgenommen haben (siehe Abschnitt 1.1), ist diese Möglichkeit aktiviert.

Folgen Sie hierzu dem Pfad "Verwaltung/Praxis/Briefkopf". Bei Anwahl des Punktes wird die Sprachauswahl angezeigt. Sie können nun die Briefköpfe je Sprache eingeben.

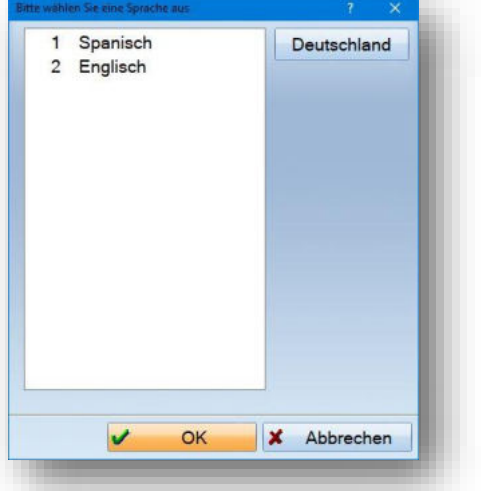

**DAMPSOFT [Version:](#page-0-0)** 1.2

#### **1.3. Übersetzung der Leistungskataloge**

Um die Inhalte der Gebührenpositionen in andere Sprachen zu übersetzen, rufen Sie bitte das GOZ-Leistungsverzeichnis auf. Folgen Sie dem Pfad "Verwaltung/Leistungsvezeichnisse/GOZ-Leistungsverzeichnis" und klicken Sie dort oberhalb der Zeile "Bezeichnung 1" die Schaltfläche >>andere Sprachen<< an.

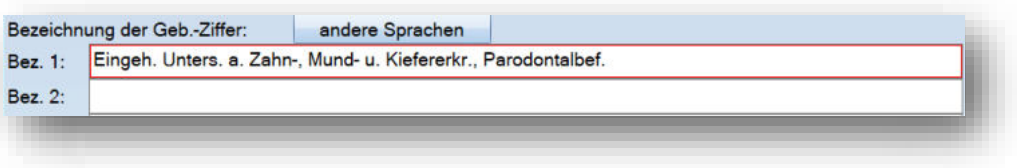

Nach Auswahl der Schaltfläche und der Sprache öffnet sich der GOZ-Leistungskatalog. Im unteren Bereich kann bei "Bezeichnung 1-3" der übersetzte Text eingegeben werden.

![](_page_5_Picture_53.jpeg)

#### Versicherter Allgemein! Bank! Recall (Ja) Mitarbeiter **1** Überweiser  $\begin{array}{|c|c|c|c|}\hline \multicolumn{1}{|c|}{\textbf{}} & \multicolumn{1}{|c|}{\textbf{Briet}} & \multicolumn{1}{|c|}{\textbf{Hist}} \\ \hline \end{array}$ Kassenadresse:  $\boxed{\cdot}$  $\lceil \cdot \rceil$ **Betreuer:** Mitbehandler  $\lceil \cdot \rceil$ Hist. Geburtsname Geburtsort  $\overline{\phantom{a}}$ Arbeitgeber Beruf: ×  $\overline{\mathbf{x}}$ Arbeitgeberstr./ort ¥ 四分 Rechnung in: EUR Arbeitgebertelefon: **3**Telefon<sub>2</sub> 图令 Fax  $n +$  $B +$ Mobiltelefon Serien-SMS zulassen F SMS automatische Terminerinnerung per SMS E-Mail E-Mail: Modellkasten  $\frac{1}{\sqrt{2}}$ Farbe des<br>Namens **2** Sprache Spanisch 開始 **CRISBIS** H÷ Kostenerst Kostenerstattung von  $\overline{\mathbf{u}}$  $bis:$ Rezeptgebührbefreit von: as<br>Se Eingliederungshilfe von: **Obemehmen** Rückgängig

### **1.4. Patientendaten auf eine andere Sprache umstellen**

Nun sind die jeweiligen Patienten in den Patientenstammdaten zu kennzeichnen, die die Rechnung in einer anderen Sprache erhalten sollen. Öffnen Sie hierzu in der Patientenauswahl den Reiter "Allgemein" **(1)**.

Unter (2) nehmen Sie die Einstellung der Sprache vor. Die Änderung an den Patientendaten speichern Sie mit der Schaltfläche >>Übernehmen<< ab.

Sollte es erforderlich sein, die Rechnungen in einer anderen Währung als Euro auszugeben, können Sie unter den Patientendaten und dort im Reiter "Allgemein" die gewünschte Währung 3 einstellen.

**DAMPSOFT [Version:](#page-0-0)** 1.2

**Seite 7/7**

#### **1.5. Währungskennung und aktuelle Währungskurse**

Sofern Sie die Rechnungen in einer anderen Währung als Euro ausgeben möchten, haben Sie die Möglichkeit, den Währungskurs zu aktualisieren.

Für die Aktualisierung des Währungskurses kann über dem Pfad "Einstellungen/Rechnungen/Währungskurse" über die Schaltfläche >>Hinzufügen<< (<mark>1</mark>) der aktuelle Umrechnungskurs eingestellt werden.

![](_page_7_Picture_63.jpeg)

### **1.6. Rechnungslegung in anderer Sprache**

Jetzt können Sie wie gewohnt die Privatleistungen in der Leistungserfassung des Patienten eingeben. Sie sehen in der Leistungserfassung weiterhin die deutschen Kürzel und Bezeichnungen. Die Rechnungsstellung wird jetzt jedoch in der voreingestellten Sprache ausgedruckt.

**DAMPSOFT** GmbH Vogelsang 1 / 24351 Damp